# 2. ご利用開始までの流れ

# ご利用開始登録の流れ

ながぎん外為インターネットサービスをご利用いただくために、ログインID取得、承認パターンの設定などを お手続きいただきます。

#### ■マスターユーザの方

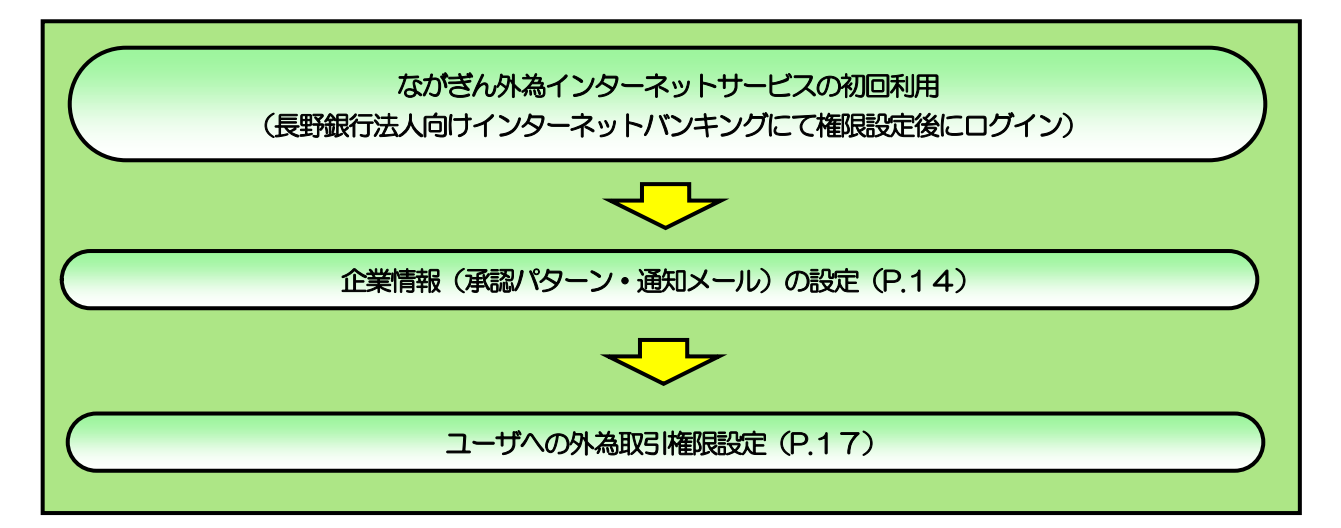

#### ■管理者ユーザ・一般ユーザの方

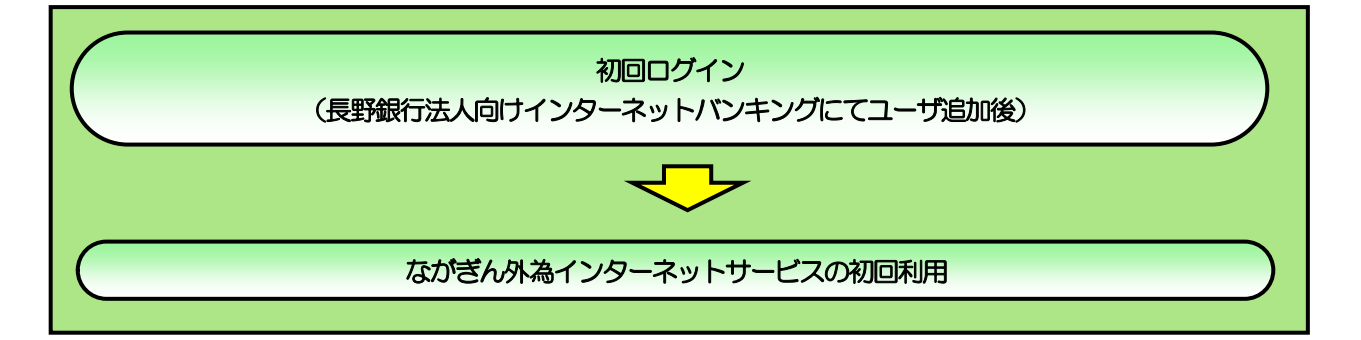

# 2 ご利用開始登録

## ユーザの追加登録および登録済みユーザの利用権限付与

- 長野銀行法人向けインターネットバンキングの利用者に登録されていない方が、ながぎん外為インター ネットサービスをご利用される場合、利用者の追加登録を行ってください。
- 追加登録利用者および登録済み利用者へ、ながぎん外為インターネットサービスの利用権限を付与してく ださい。
- 登録方法等は、「長野銀行法人向けインターネットバンキング ご利用マニュアル」をご参照ください。

### 2.2 企業情報(承認パターン·通知メール)の設定

■ ながぎん外為インターネットサービスのご利用にあたり、マスタユーザにおいてお客さま社内の承認パター ン、およびメール受信要否の設定を行ってください。

#### 221 長野銀行法人向けインターネットバンキングのトップ画面よ り、[外為]メニュータブを押すとながぎん外為インターネット サービスのトップ画面が表示されます。

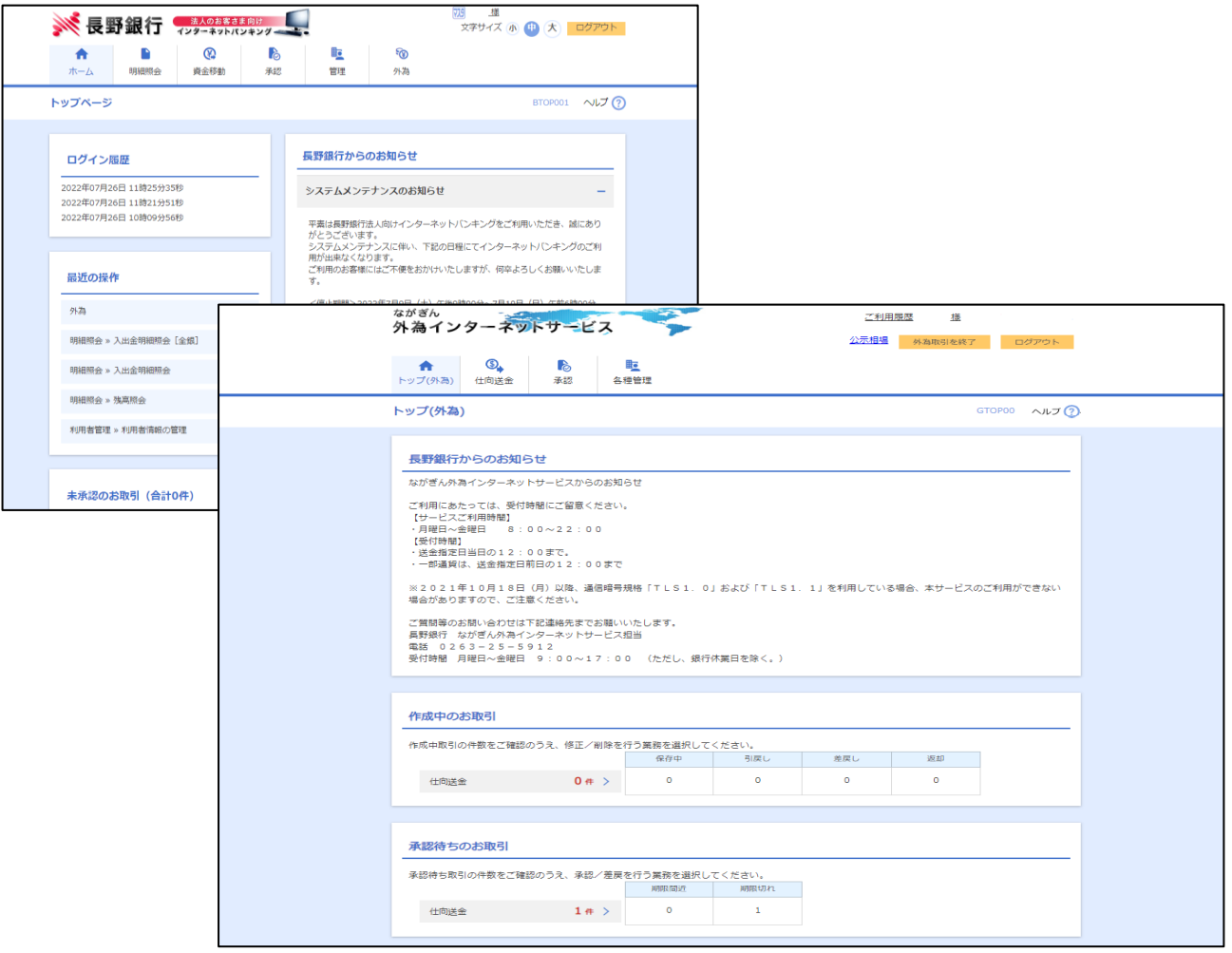

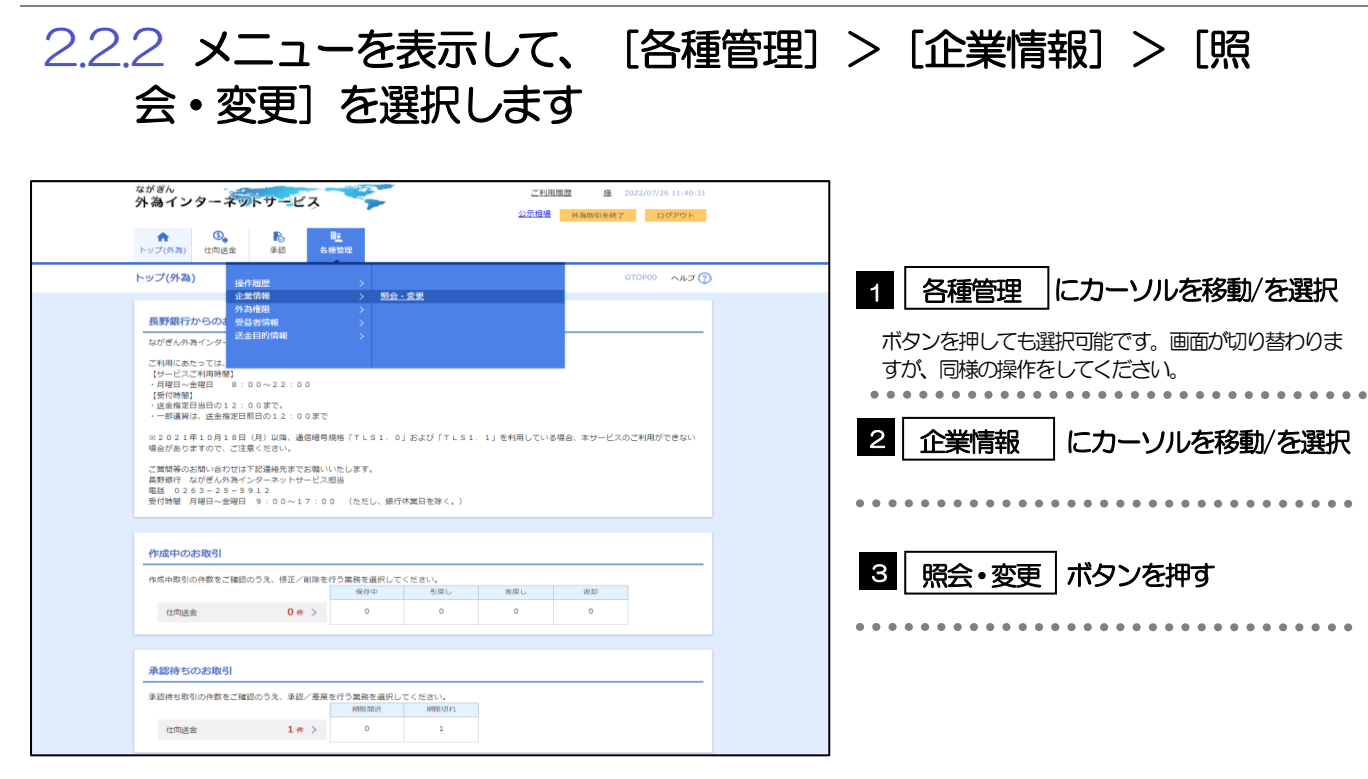

2.2.3 企業情報を設定し、[内容確認]を押します。

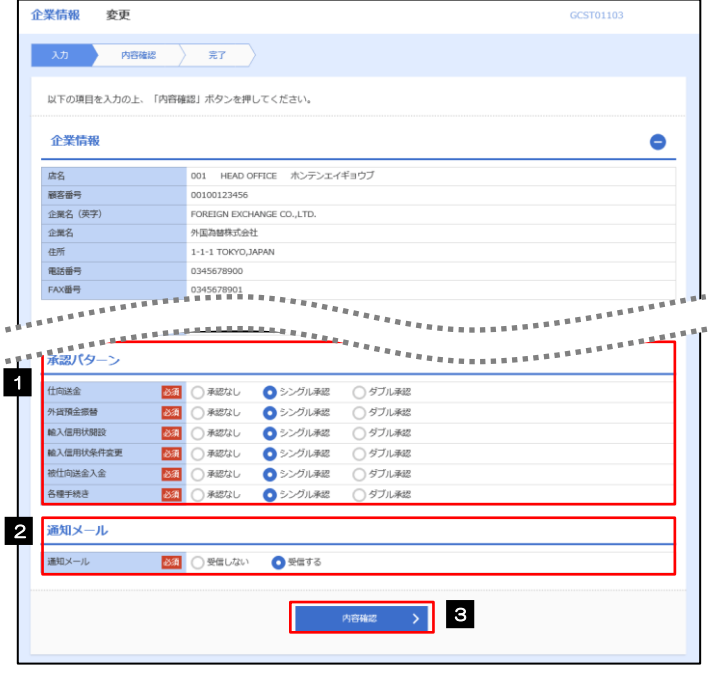

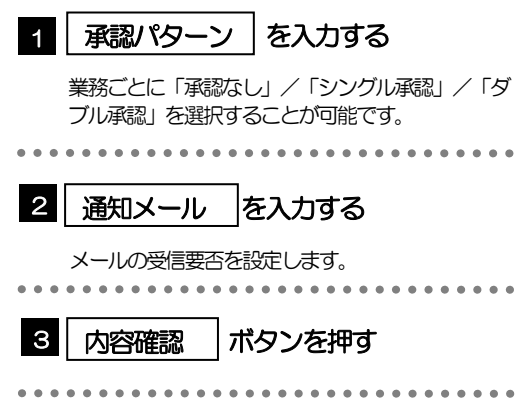

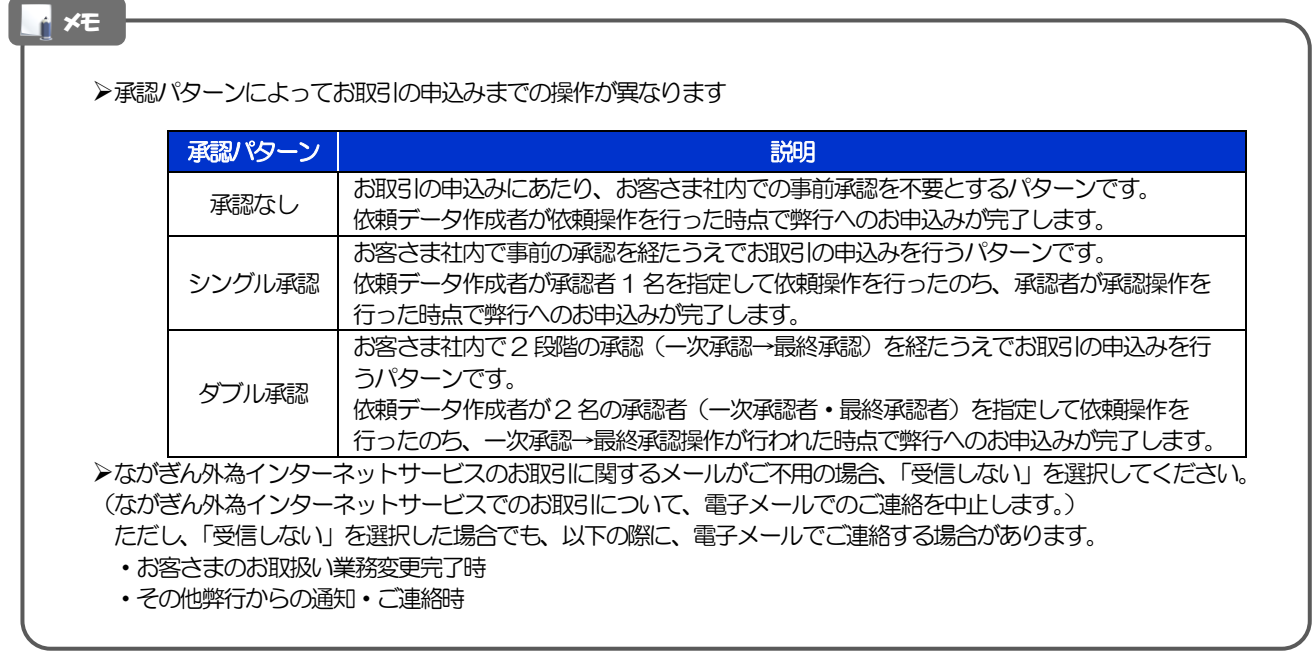

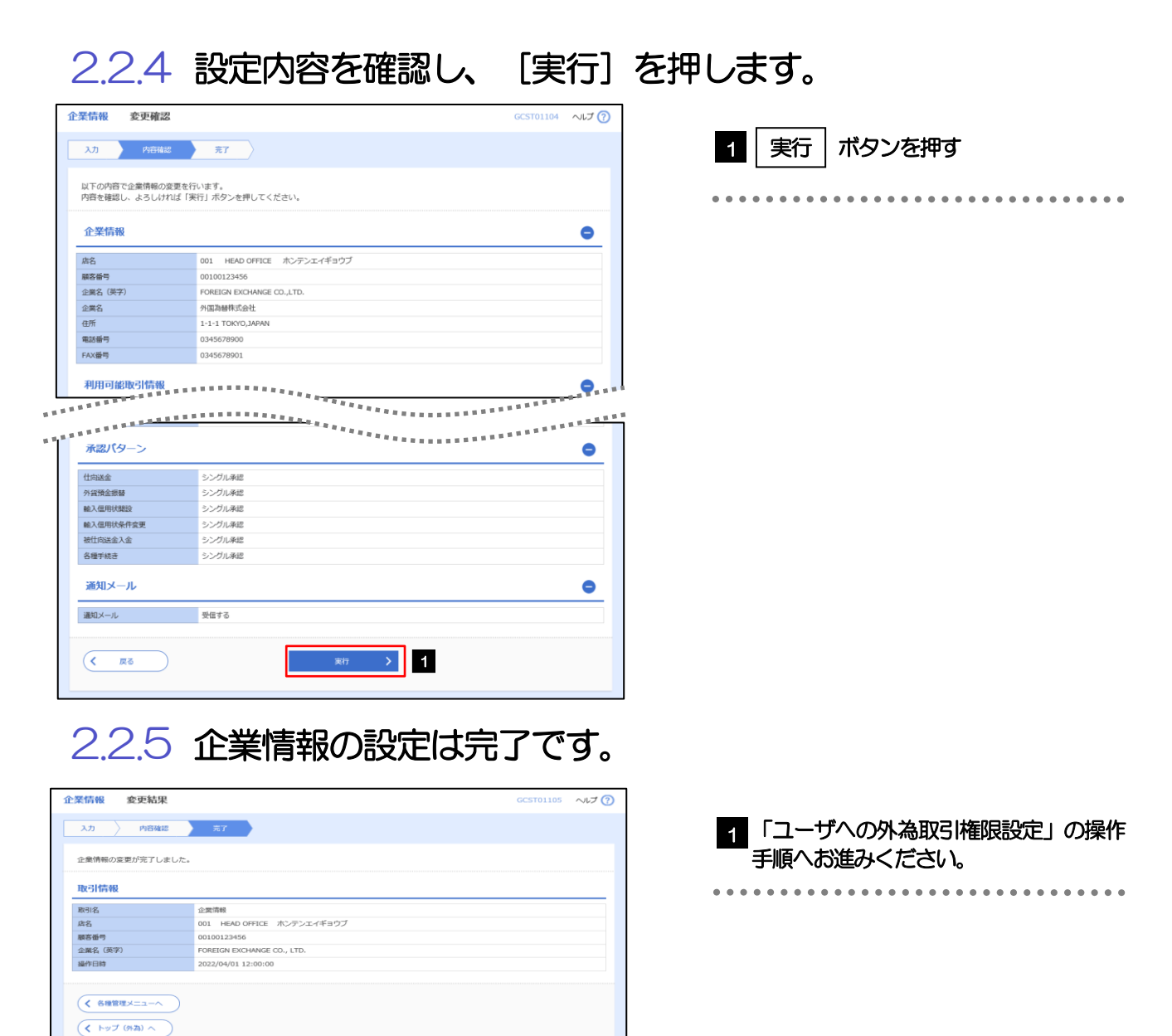

# 2.3 ユーザへの外為取引権限設定

- ながぎん外為インターネットサービスのご利用にあたり、ユーザへの外為取引権限の設定を行ってください。
- ユーザの追加登録 (>>>>> P.14 参照) を行われていない場合は、以上で「ご利用開始登録」は完了となります。 ※マスターユーザには、初めてながぎん外為インターネットサービスを利用する際にすべての外為取引権限が自 動的に設定されます。

### 2.3.1 メニューを表示して、[各種管理] > [外為権限] > [照 会・変更]を選択します。

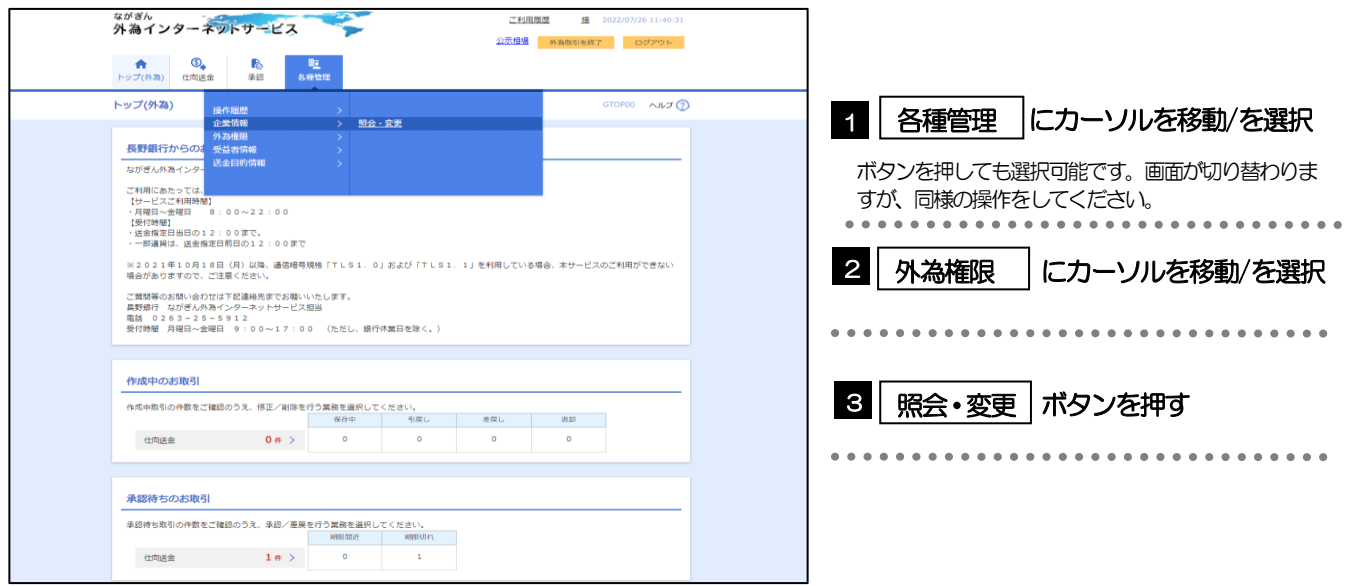

### 2.3.2 権限を付与するユーザの [ログイン ID] リンクを押しま す。

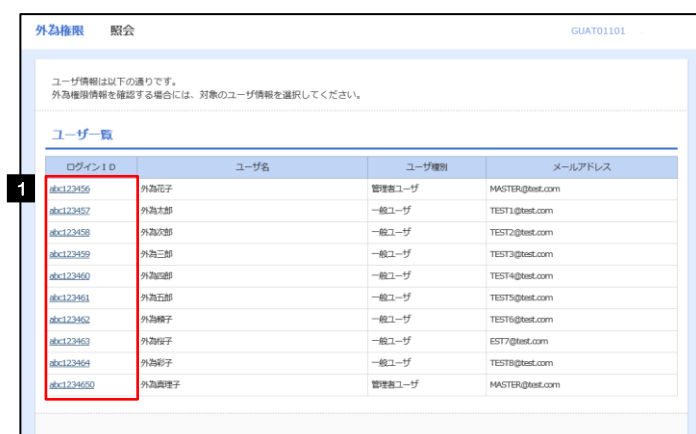

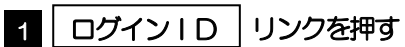

メモ

マスターユーザは、ながぎん外為インターネットサービスでは「管理者ユーザ」として登録されます。

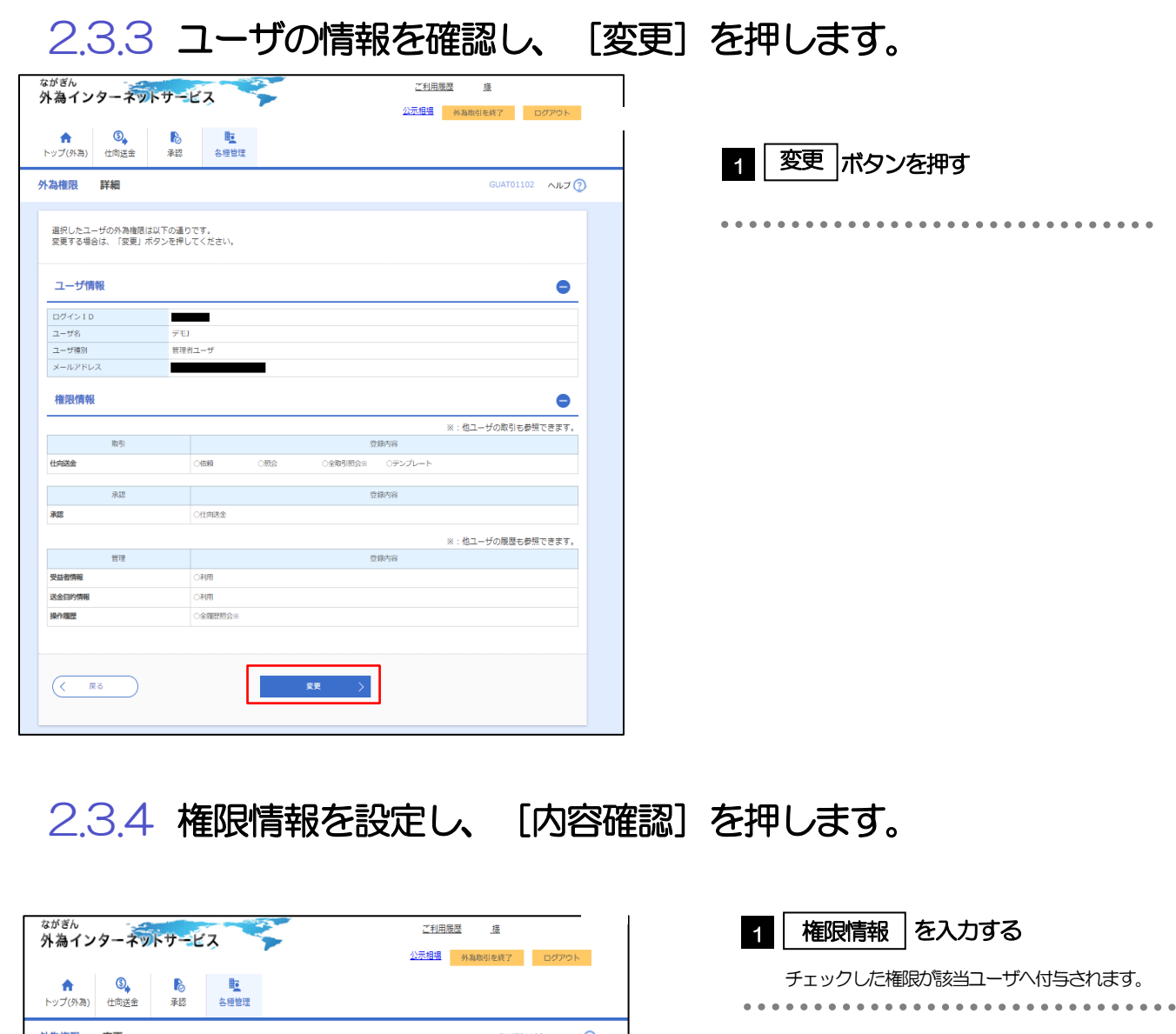

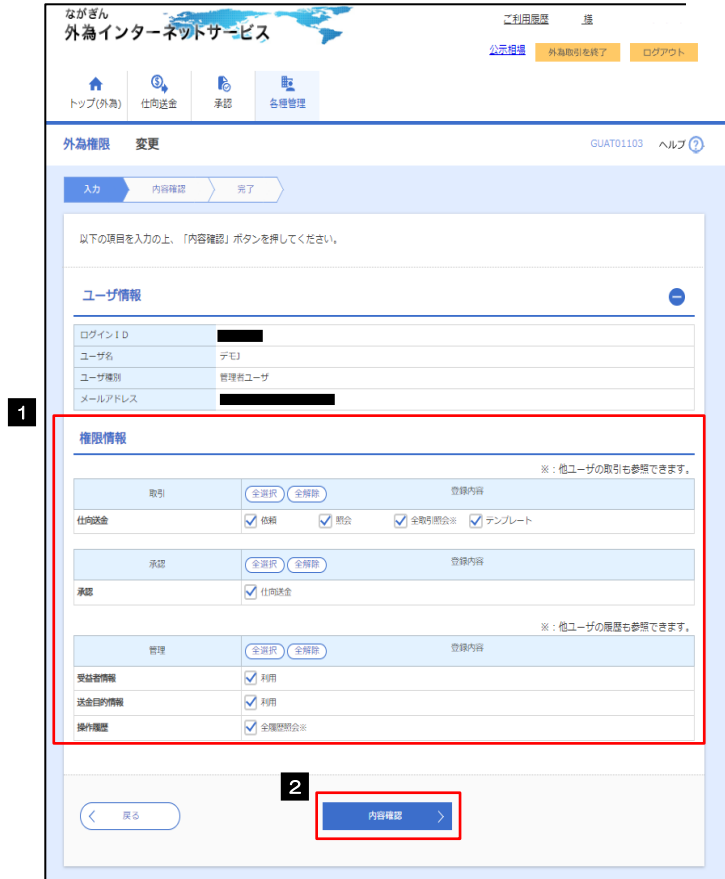

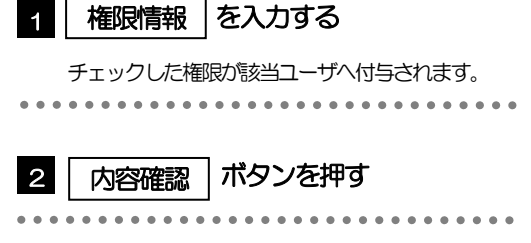

|--|--|

権限情報の登録内容欄をチェックした場合、以下の機能が利用できます。

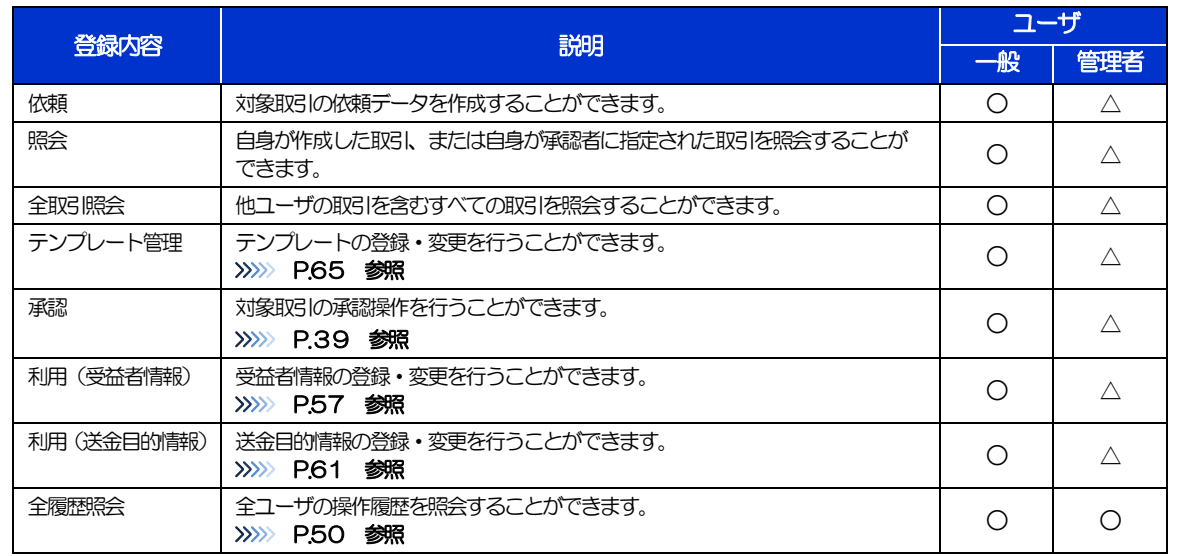

△:「管理者権限分離機能」をご利用のお客さまは設定できません。

「管理者権限分離機能」とは、管理者ユーザに設定できる権限を管理系業務の操作に限定し、実際の取引に関わる操作は 一般ユーザのみ利用可能とする機能のことです。

>「企業情報(承認パターン·通知メール)の設定」(>>>> P.14)、および「ユーザへの外為取引権限設定」(本操作)につ いては、管理者ユーザに対して自動的に権限が設定されます。(一般ユーザはご利用になれません。)

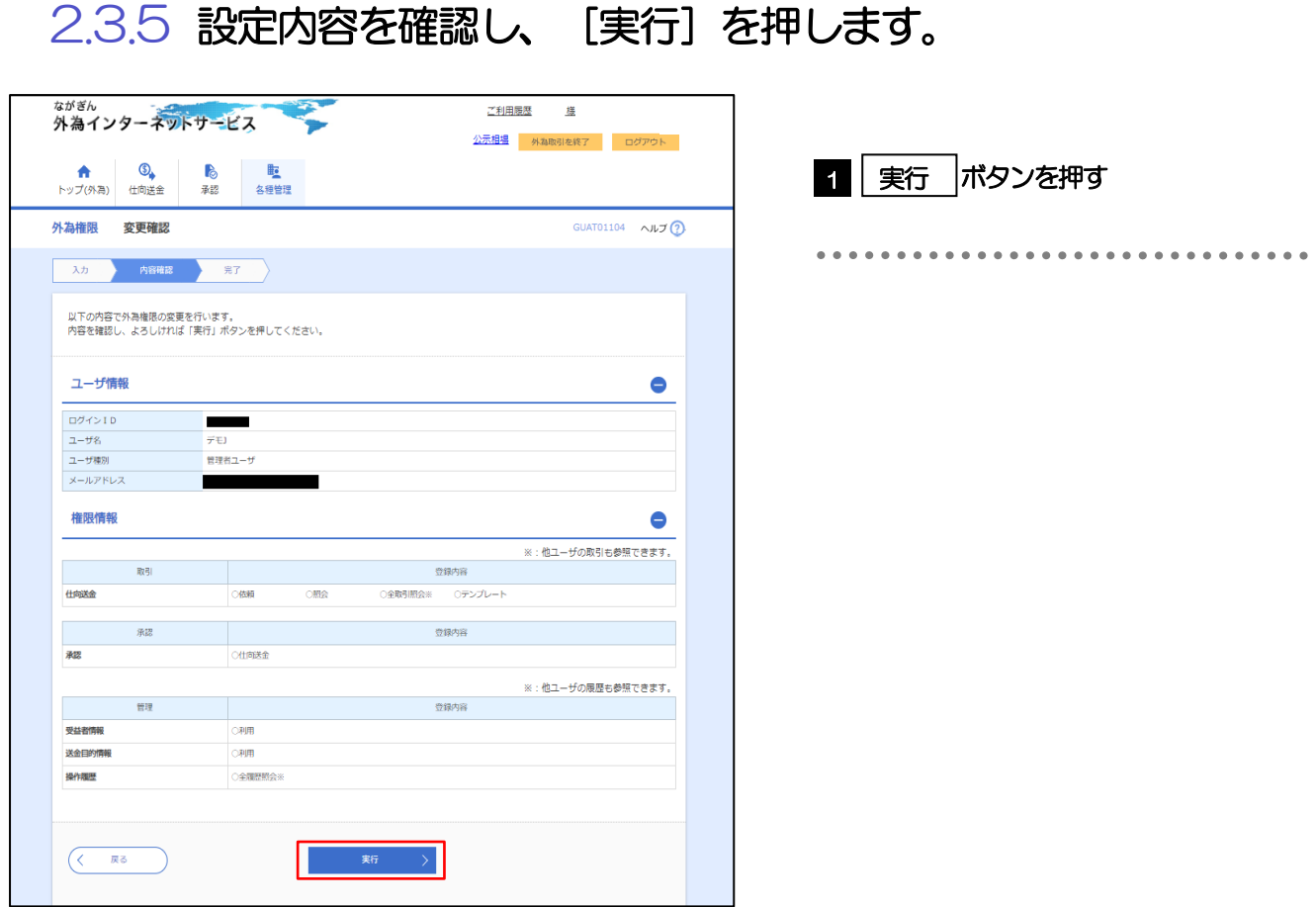

# 2.3.6 ユーザへの外為取引権限の設定は完了です。

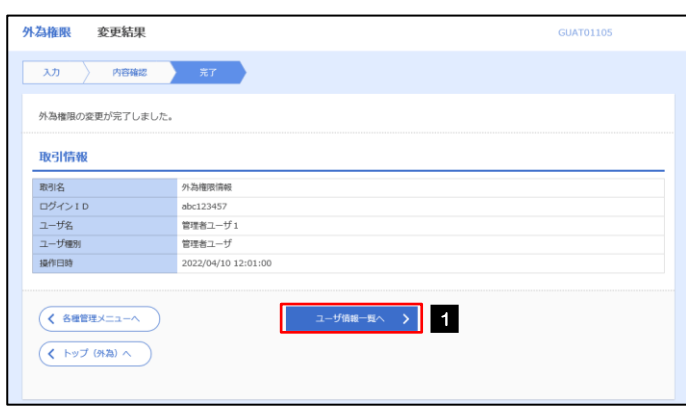

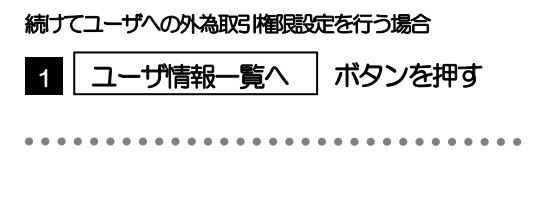